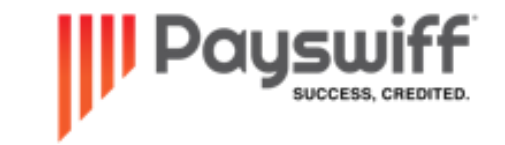

### T a p O n P h o n e

### *M e r c h a n t M a n u a l*

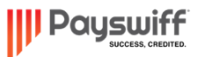

 $\begin{picture}(20,5) \put(0,0) {\put(0,0){\vector(0,1){20}} \put(0,0){\vector(0,1){20}} \put(15,0){\vector(0,1){20}} \put(15,0){\vector(0,1){20}} \put(15,0){\vector(0,1){20}} \put(15,0){\vector(0,1){20}} \put(15,0){\vector(0,1){20}} \put(15,0){\vector(0,1){20}} \put(15,0){\vector(0,1){20}} \put(15,0){\vector(0,1){20}} \put(15,0){\vector(0,1){20}} \put(15,0$ 

Version No: 1.0.1 Date: 29-12-2022 Strictly Private & Confidential – Property of Payswiff. All Rights Reserved

### A P P D O W N L O A D

Payswiff SET application is available to download from the Google Play Store. Use any of the following methods to search for the SET App

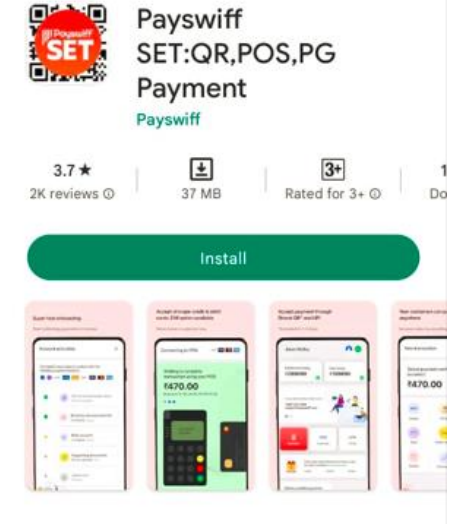

#### About this app

Collect with UPI QR, POS, Debit/Credit Cards, EMI, Net Banking: Merchant App

→

 $\rightarrow$ 

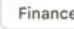

#### Data safety

Safety starts with understanding how developers collect and share your data. Data privacy and security practices may vary based on your use,

### ➢ Play Store Search

Open Play store application in your Android mobile and Search with the Keyword Payswiff SET in the Play store. Download the latest version of SET application from the Play Store application of your Android device. Look for **Payswiff** in the publisher name before installation

### ➢ Scan QR code

Scan the QR code here using a QR scanner application on your mobile device. This QR code will redirect you to the Play Store listing of Payswiff SET App

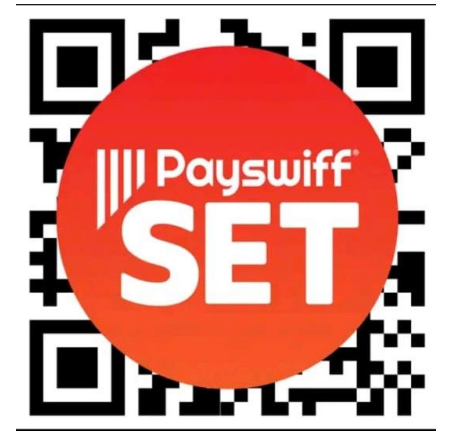

#### $\triangleright$  Open URL in a Mobile Browser

Open any mobile browser on your Android device (e.g. Google Chrome) and open the URL *https://play.google.com/store/apps/details?id=com.payswiff.set.app*. This link will redirect you to the Play Store listing of Payswiff SET App.

## M E R C H A N T R E G I S T R AT I O N

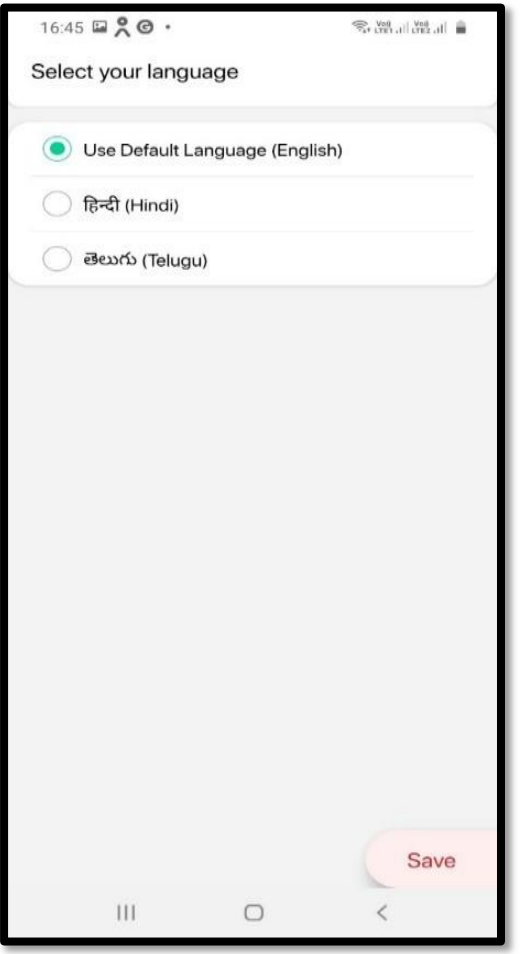

*Step 1 : Select Language*

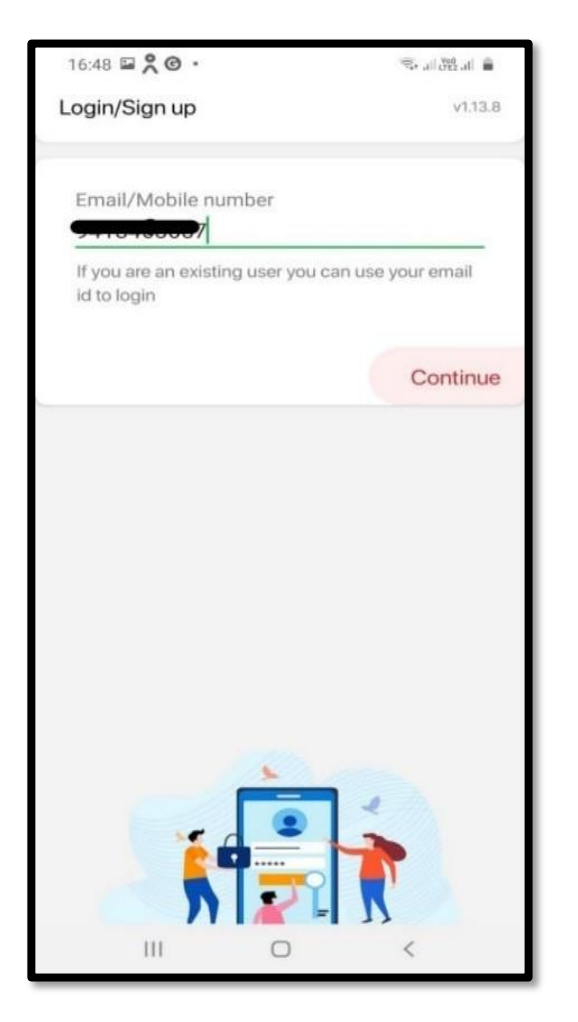

*Step 2 : Create Login using Mobile Number*

| $16:48 \nightarrow \nbrace{\mathcal{A}}$ $\odot$ . |                       |          |  |
|----------------------------------------------------|-----------------------|----------|--|
| Verification                                       |                       | V1.13.8  |  |
| Enter OTP                                          |                       |          |  |
| Auto-fill code<br>Θ<br>from Messages               |                       |          |  |
| $\leftarrow$                                       |                       | Verify   |  |
|                                                    |                       |          |  |
| 1                                                  | $\overline{2}$<br>ABC | 3<br>DEF |  |
| $4$ GHI                                            | 5<br><b>JKL</b>       | 6 MNO    |  |
| 7<br>PQRS                                          | 8<br>TUV              | 9 wxyz   |  |
| $\mathbf{x}$                                       | 0<br>$+$              | Go       |  |

*Step 3 : Enter OTP to verify Mobile Number*

### MERCHANT REGISTRATION

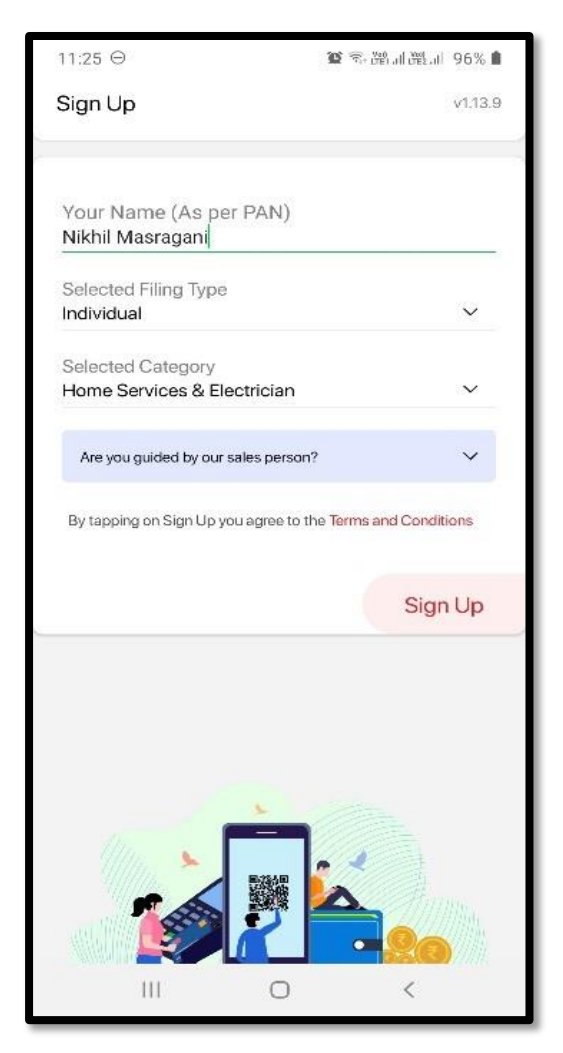

*Step 4 : Enter Business Details to SignUp*

> *Step 5 : Select Business Category and Proceed*

*Your Account is Registered*

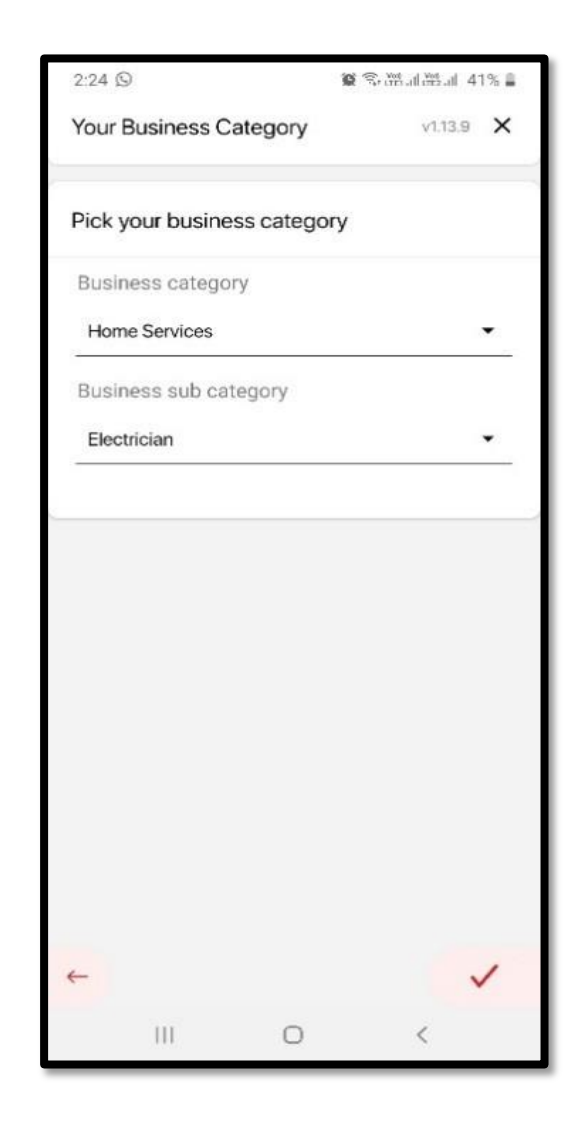

## APP LOGIN

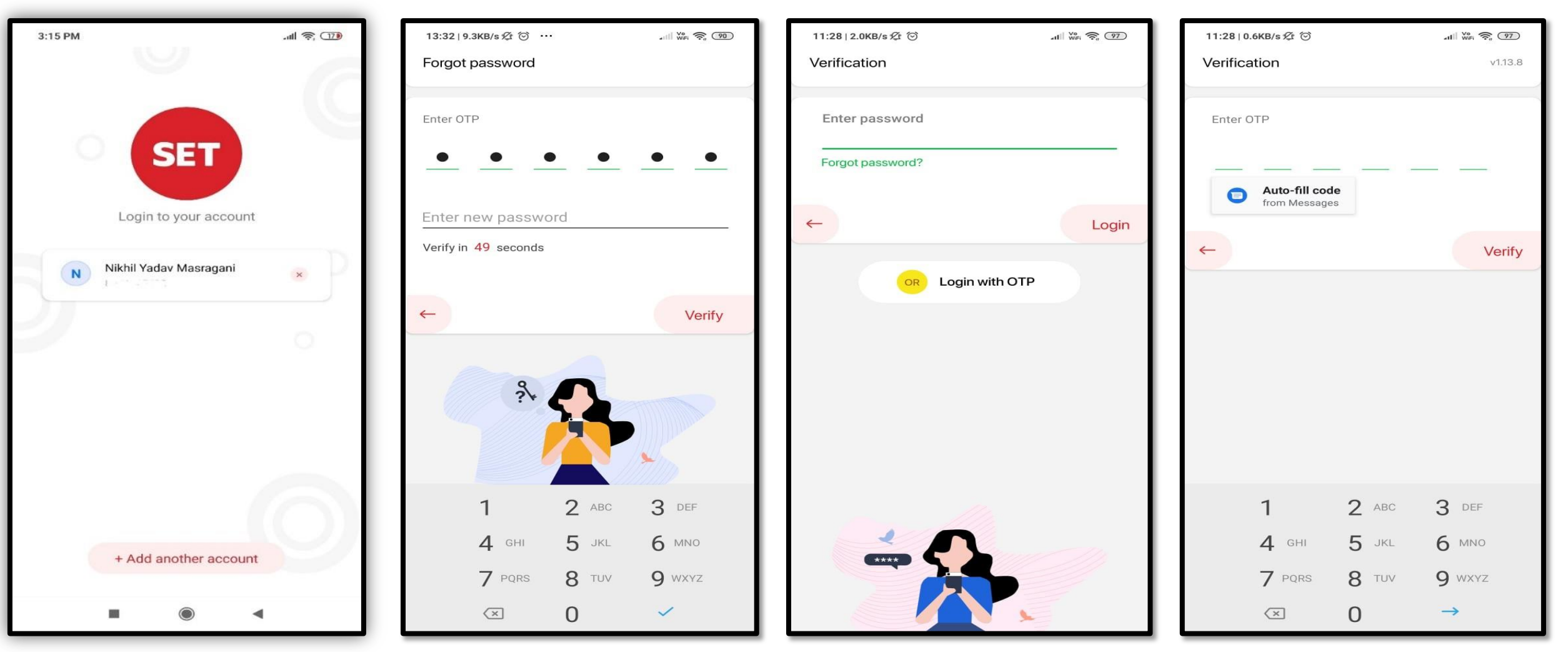

*Step 1 : Click on the Username, provided earlier*

*Step 2 : If First Login Enter OTP and create password*

*Step 3 : You can login with Password or OTP based Login* *Step 3 : Or You can login with OTP*

## A c t i v a t i n g *Ta p O N P h o n e*

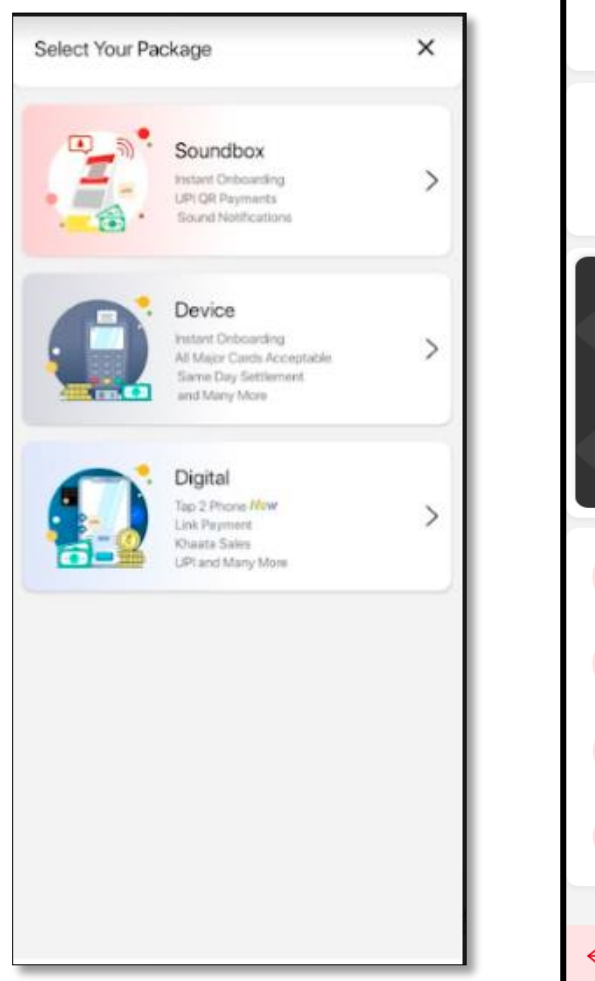

*Step 1 : Select Digital on the above page*

Digital **Congratulations! Tap2Phone** Eligible for your phone \* Introducing Tap2Phone \* **Now Turn your Phone** into payment terminal at <sup>o</sup>n ewis<br>Stat **MAN**<br>8000 To accept major Credit/Debit Cards VISA BuPays AMEX #YourBusinessNowSET Zero Hardware Cost: No POS terminal ដ្ឋិ required. YOur Smartphone is your POS Fully Digital and Instant Activation. Fully Automated and Paperless process Q, 100% Secured Payment Empowering Our Merchants / Partner for đ Contactless and Cashless Payments \*T&C apply Continue

> *Step 2 : Congrats Screen will be displayed*

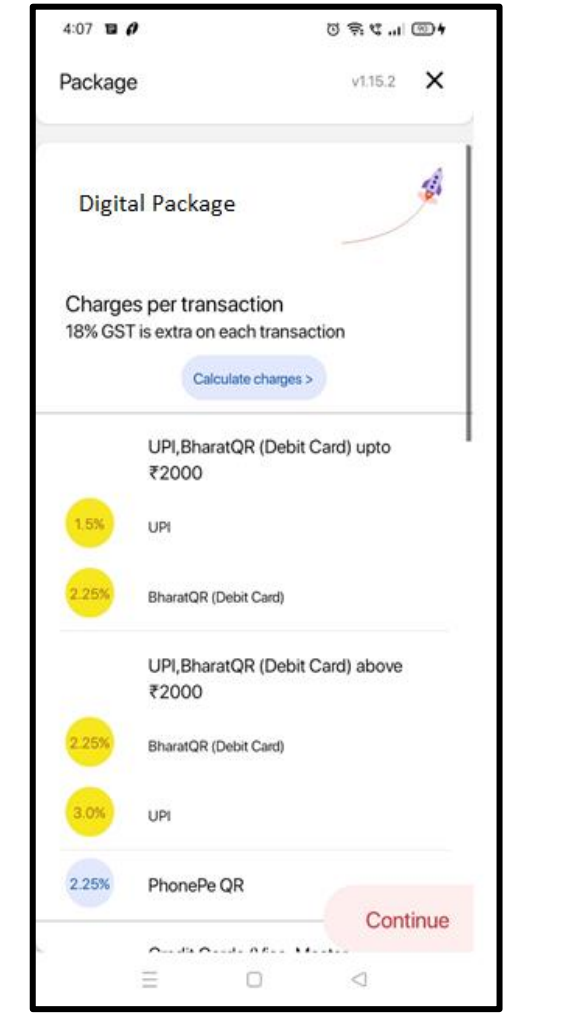

### *Step 3:Package Screen will be displayed*

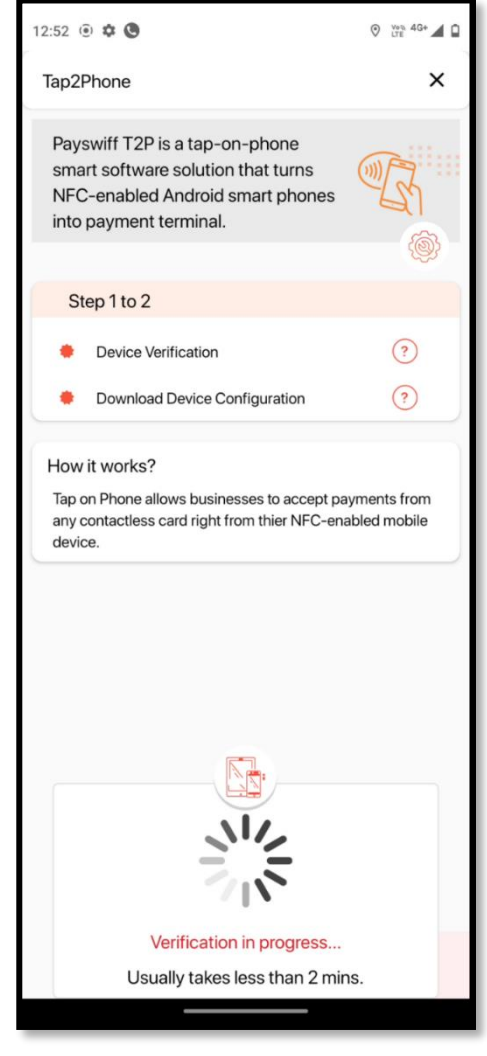

*Step 4 : Tap2Phone Activation* 

### Tap 2 Phone OnBoarding

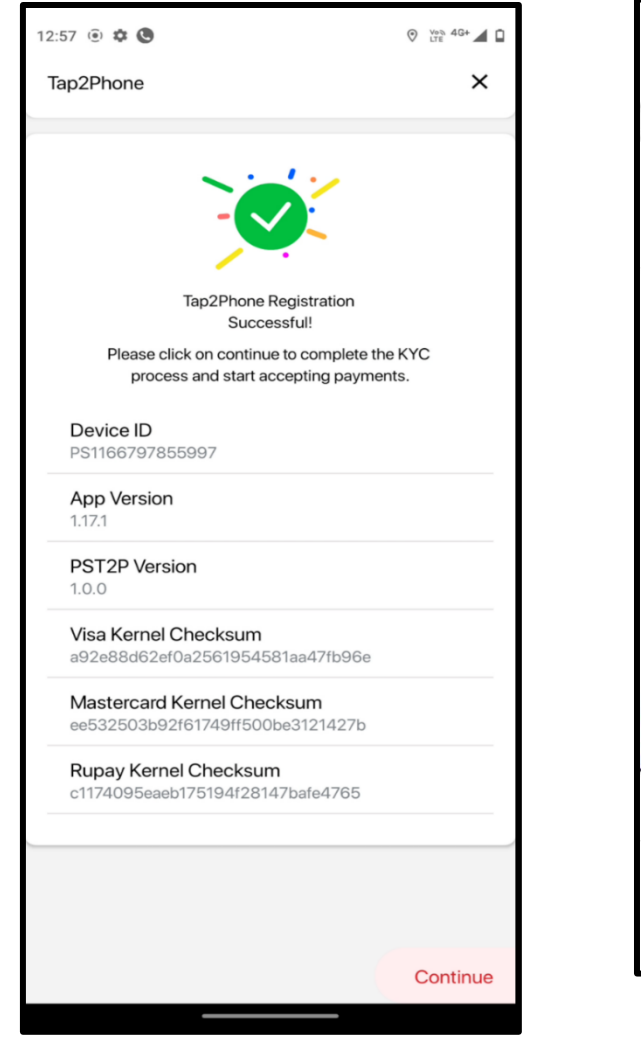

*Step 5 : Congrats Screen and Device details will be displayed.*

 $1:54$ ◎ 篇 "别 ⑨  $\times$ Account activation Complete these steps to collect with the following payment options. **CO** CO CO CARDS EMI Device and package setup ayswiff Set Digital OTC package **View Details** Business and personal info Not yet started **Start Now** Bank account Not yet started Agreement Not yet generated Activation pending Account created. Your Merchant Id is: #1219183 For any help contact us on 1800 123 6327 or support@payswiff.com  $\bigcirc$  $\bigcirc$ 

*Step 6 : In Business and Personal info we need upload required documents*

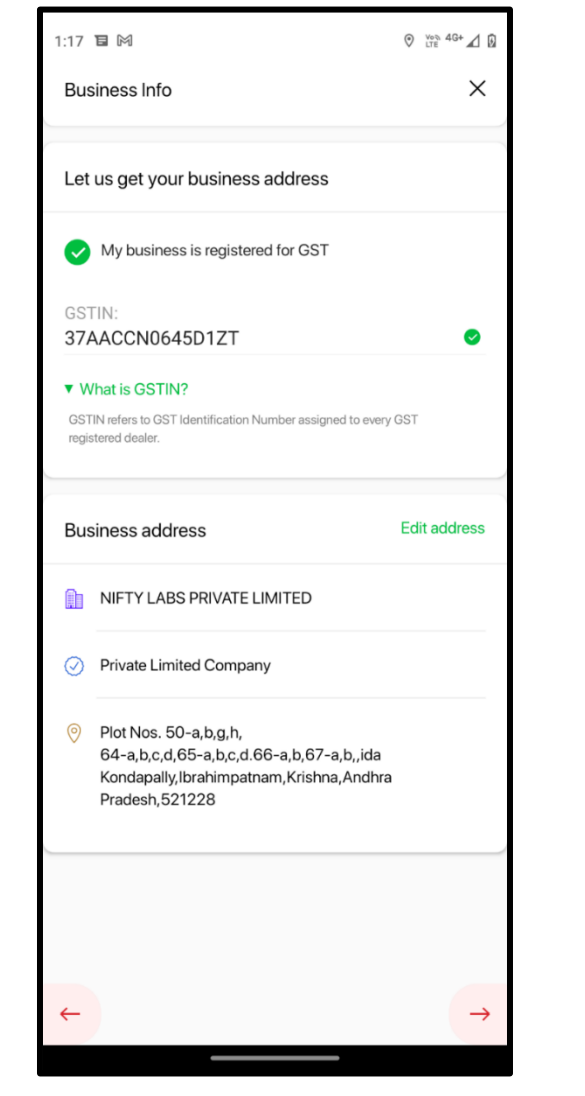

*Step 7 : Upload Business details and required documents* 

| 4:15                                                    |  | $\mathbb{C}$ in $\mathbb{C}$ if $\mathbb{C}$ |   |  |
|---------------------------------------------------------|--|----------------------------------------------|---|--|
| <b>Business Info</b>                                    |  |                                              | x |  |
| Let us get your business address                        |  |                                              |   |  |
| My business is registered for GST                       |  |                                              |   |  |
| Enter business name<br>Sowmya Sri                       |  |                                              |   |  |
| Address(Flat No, Block, Apartment, Street)<br>Hyderabad |  |                                              |   |  |
| Locality<br>Hyderabad                                   |  |                                              |   |  |
| PIN Code<br>500047                                      |  |                                              |   |  |
| City<br>Hyderabad                                       |  |                                              |   |  |
| State                                                   |  |                                              |   |  |
| Telangana                                               |  |                                              |   |  |
|                                                         |  |                                              |   |  |
|                                                         |  |                                              |   |  |
|                                                         |  |                                              |   |  |
| ᆖ                                                       |  | ◁                                            |   |  |

*Step 8 : Upload Business Address details*

### Tap 2 Phone On boarding

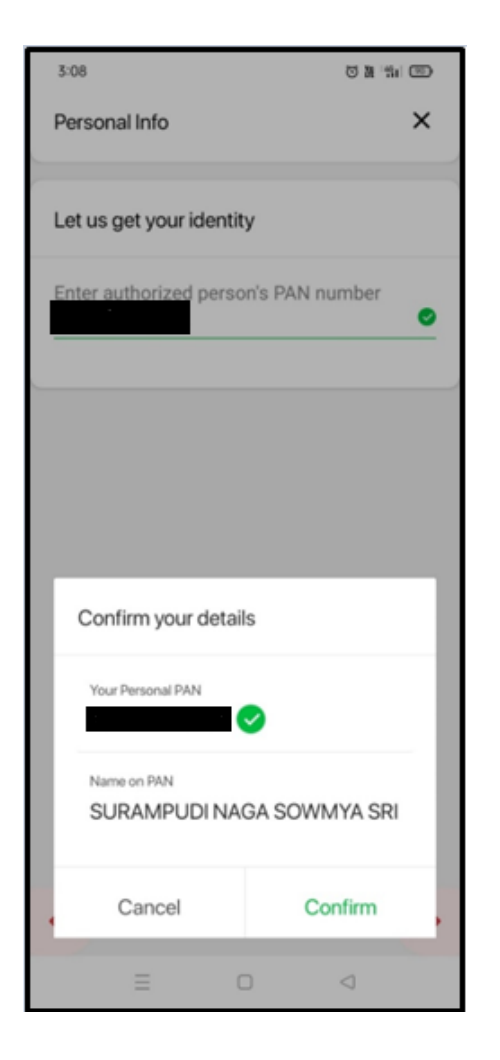

*Step 9 : Update PAN Number*

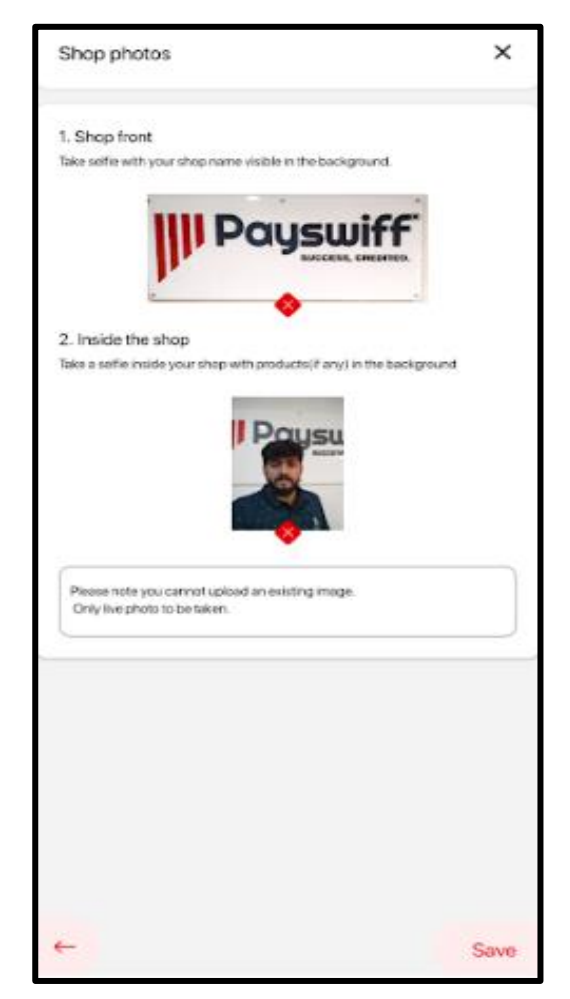

*Step 10 : Upload the pictures of Shop Photo and Inside the Shop* 

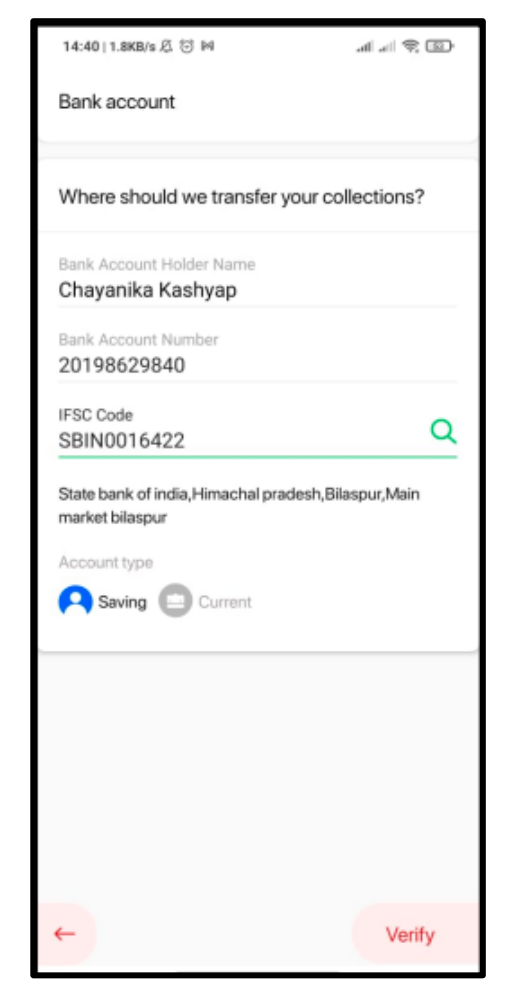

*Step 11 : Upload Bank Account details* 

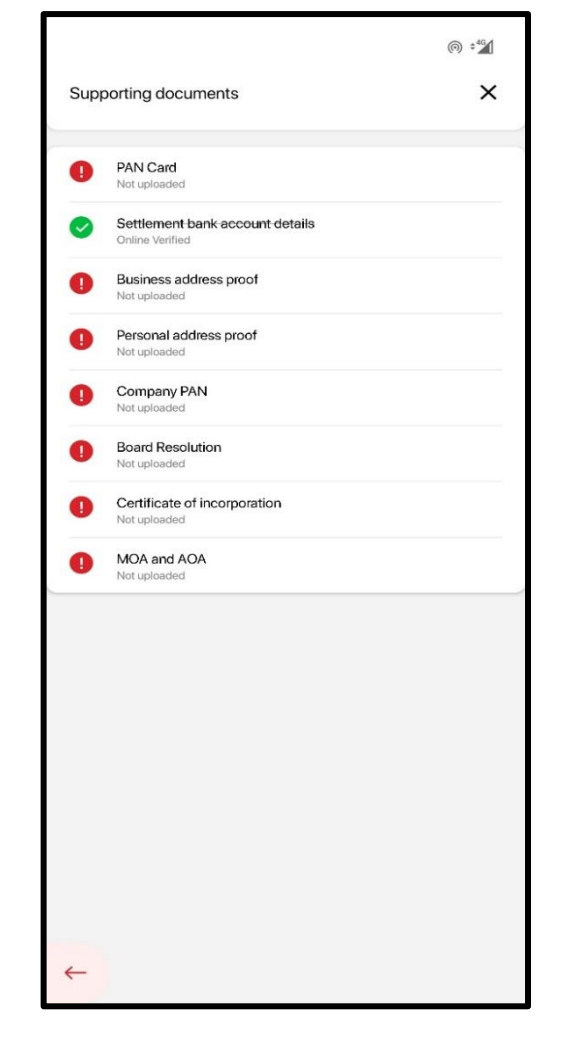

*Step 12 : Upload the required supporting documents depending upon the Filing type*

# A p p l i c a t i o n A u t h e n t i c i t y

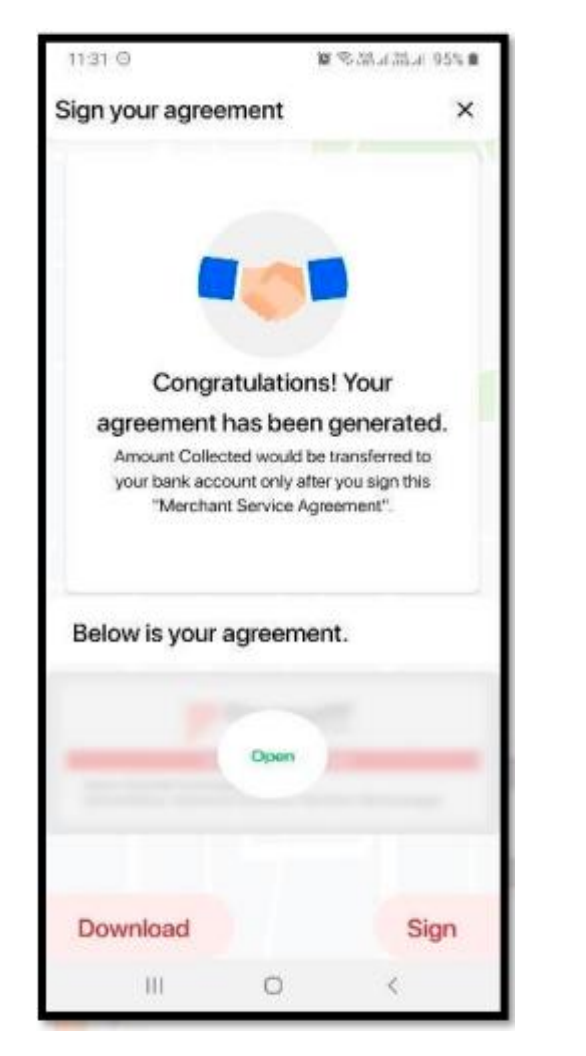

*Step 8 : Sign your Agreement*

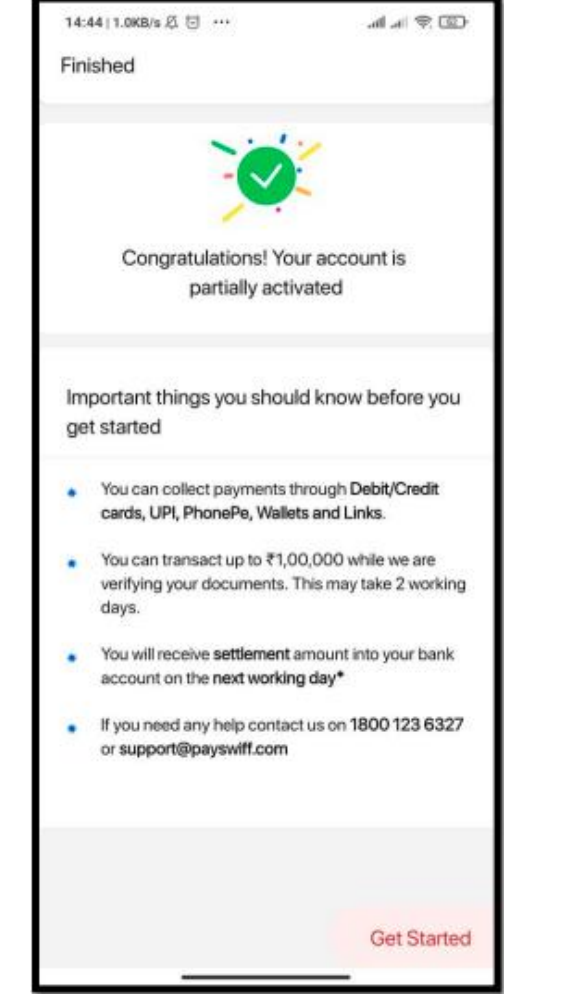

*Step 9 : After E-sign is completed now your account is partially activated.*

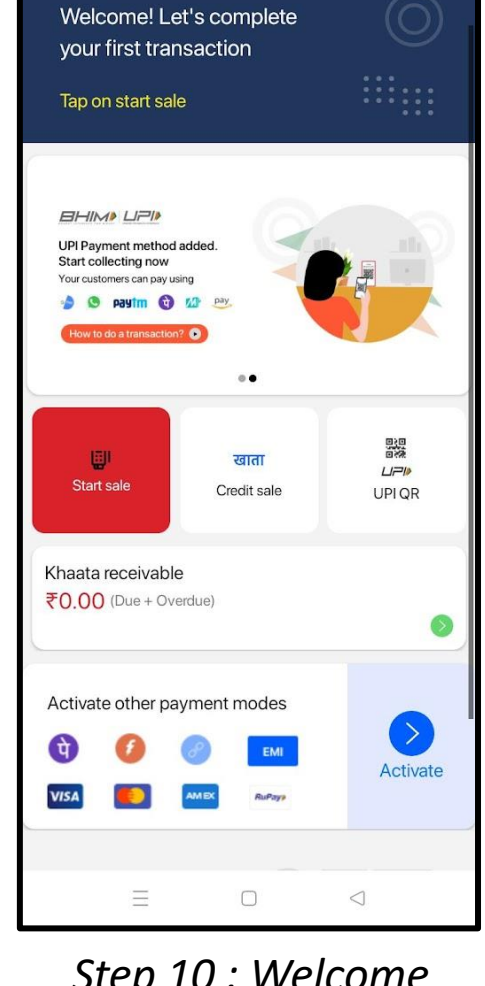

◎ 准 "制 (2)

 $7:53$ 

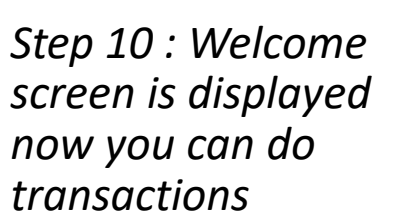

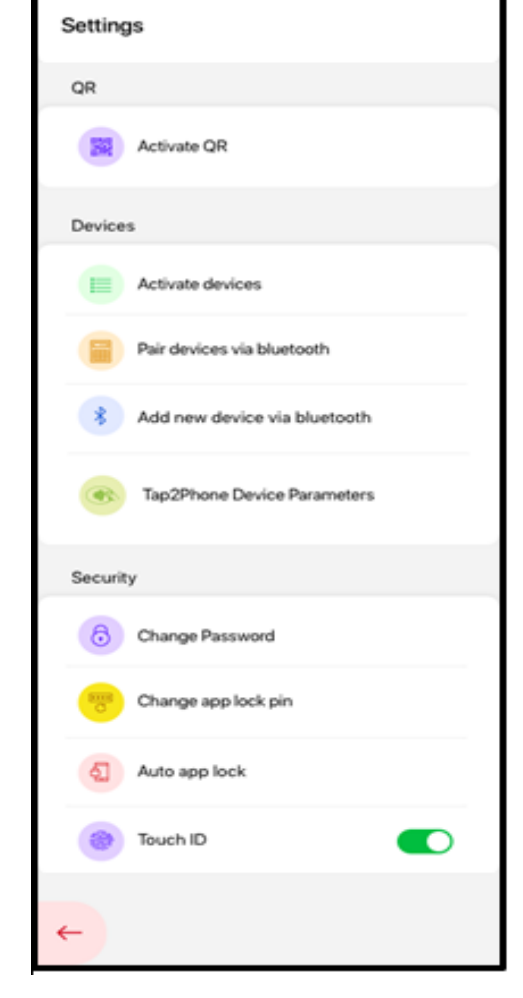

*Step 11 : If Tap 2 Phone is successfully downloaded, we can view in Settings under Devices Tap2Phone Device Parameters* 

## Application Version

In order to check if the Installed Mobile App is the correct updated version:

- ✓ *In you App, Go to Settings -> About section*
- ✓ *The app will display the complete version details as shown in the image.*
- ✓ *Copy the Device ID*
- ✓ *Open the URL verify.payswiff.com, paste the copied ID, and tap Verify.*
- ✓ *The website will tell you whether the verification is successful.*
- ✓ *If the application authenticity failed, please contact Customer care*

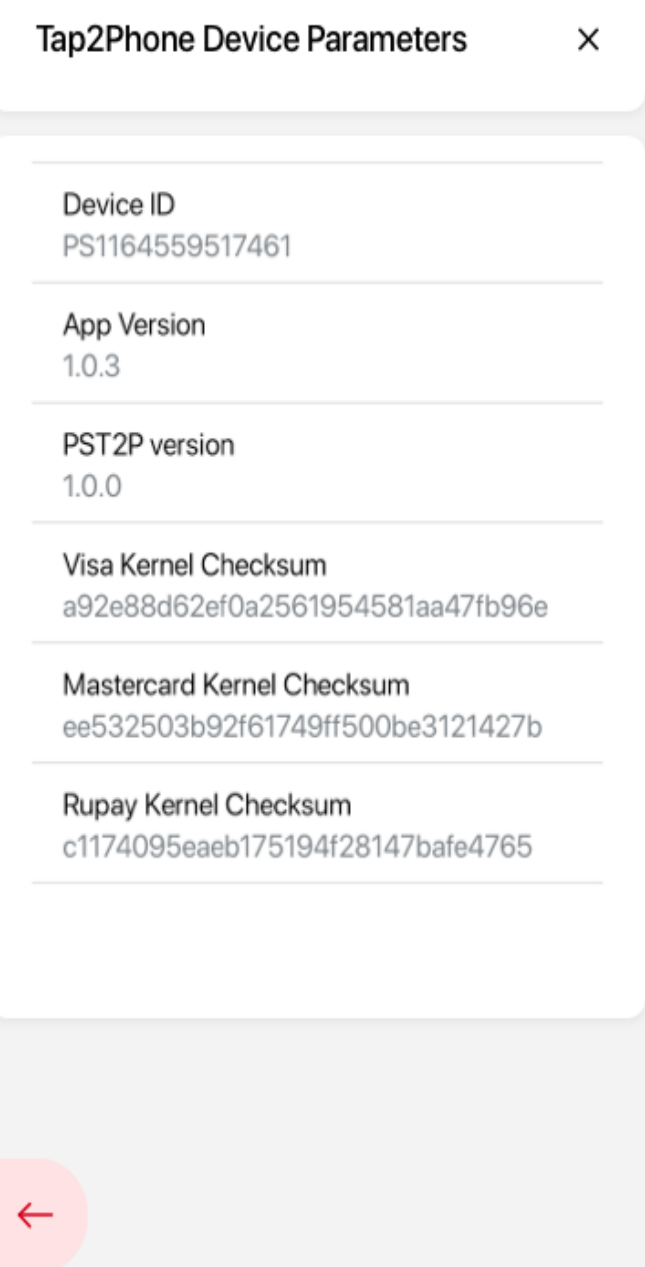

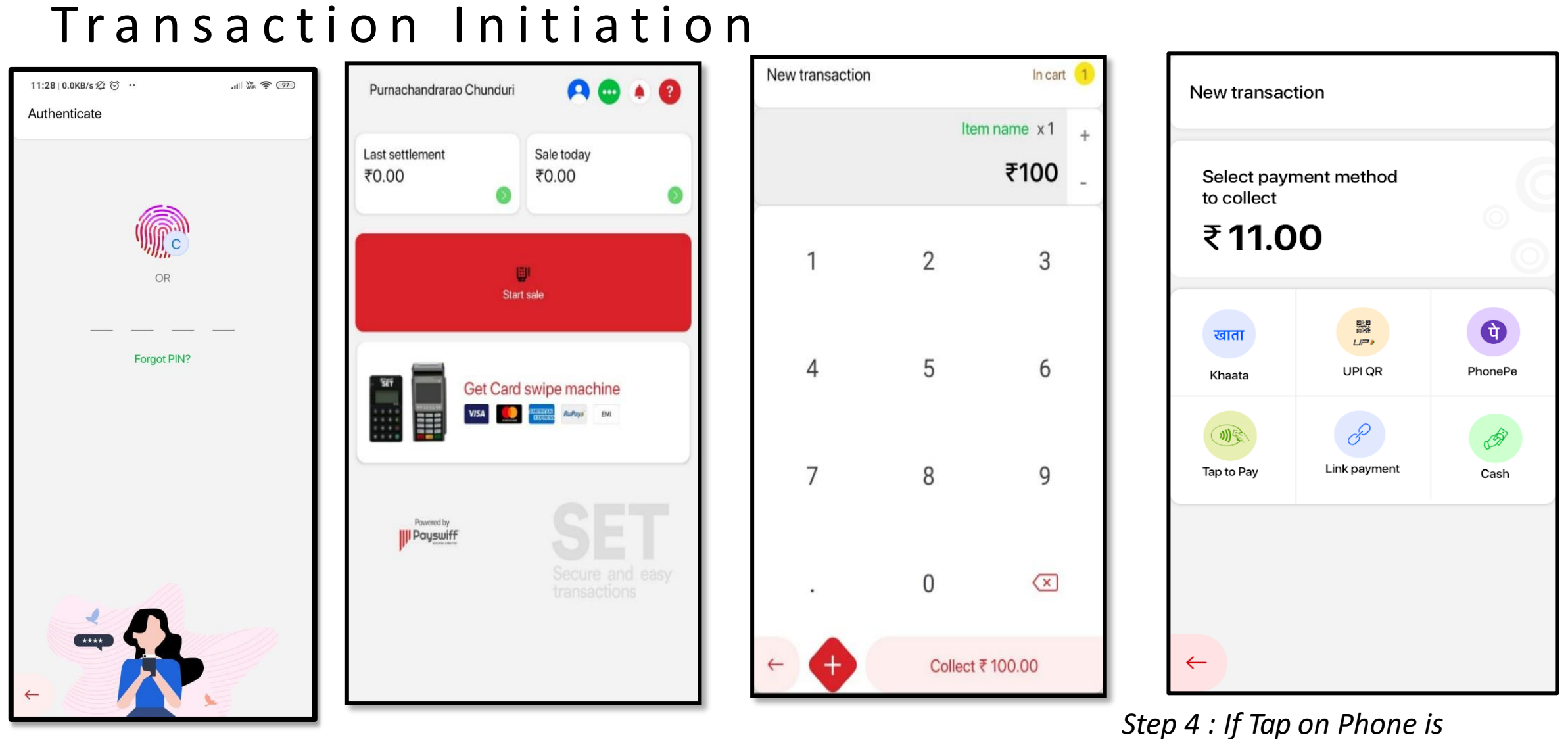

*Step 1 : Login into your Mobile App*

*Step 2 : Click on Start Sale Step 3 : Enter the Amount or Create Items and Click on Collect order on the optionenabled, the option is visible. Click*

### Transaction Processing

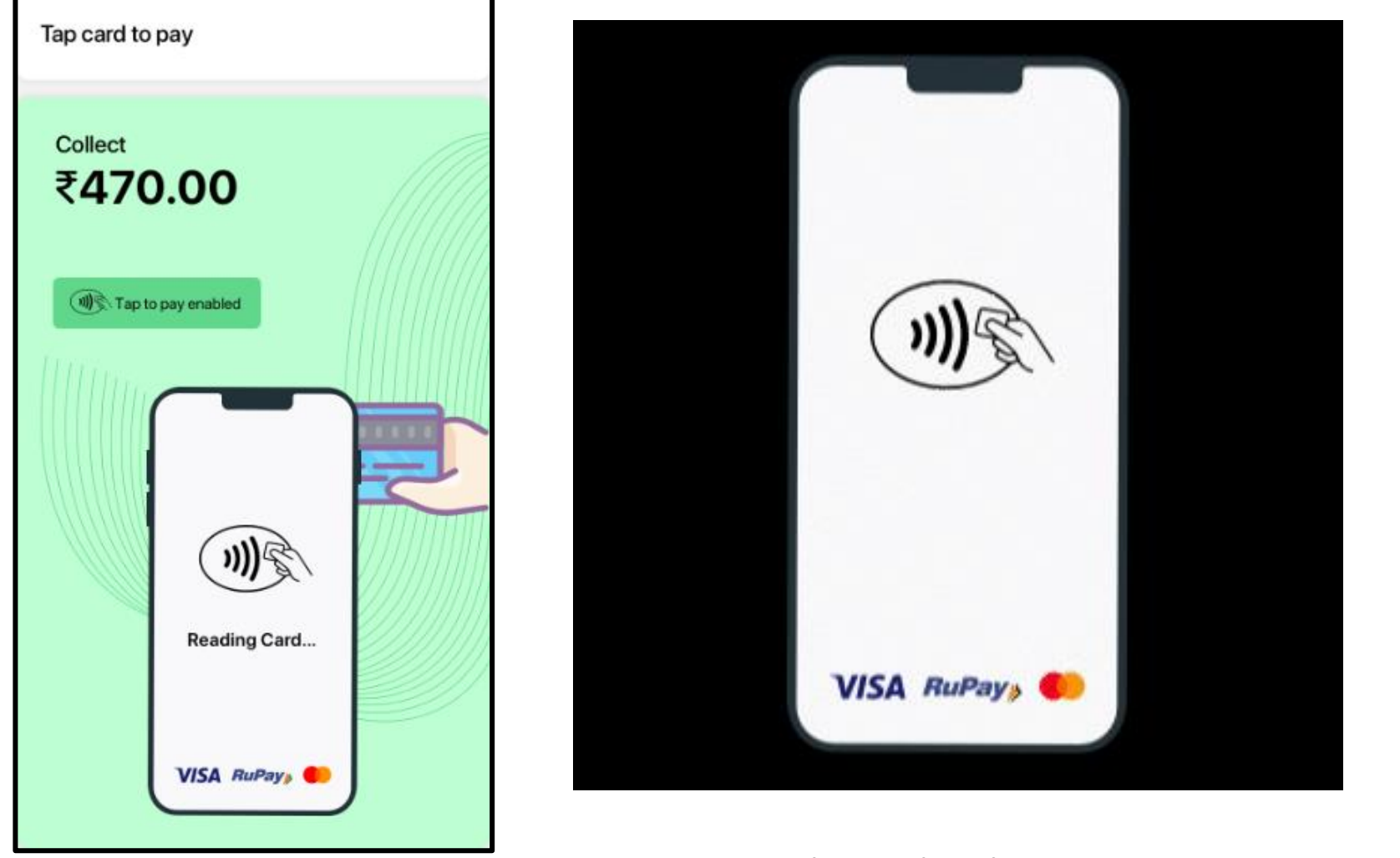

*Step 5 : Transaction response*

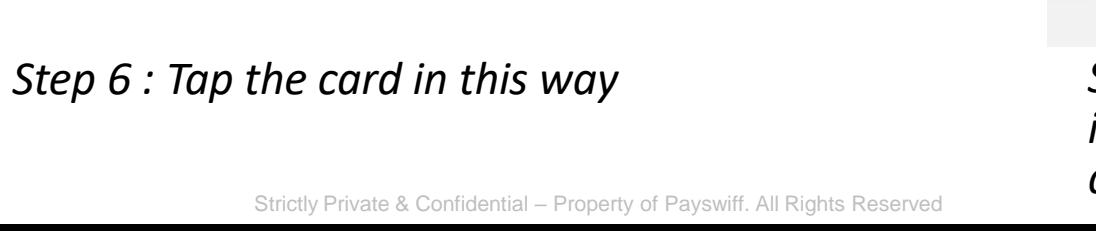

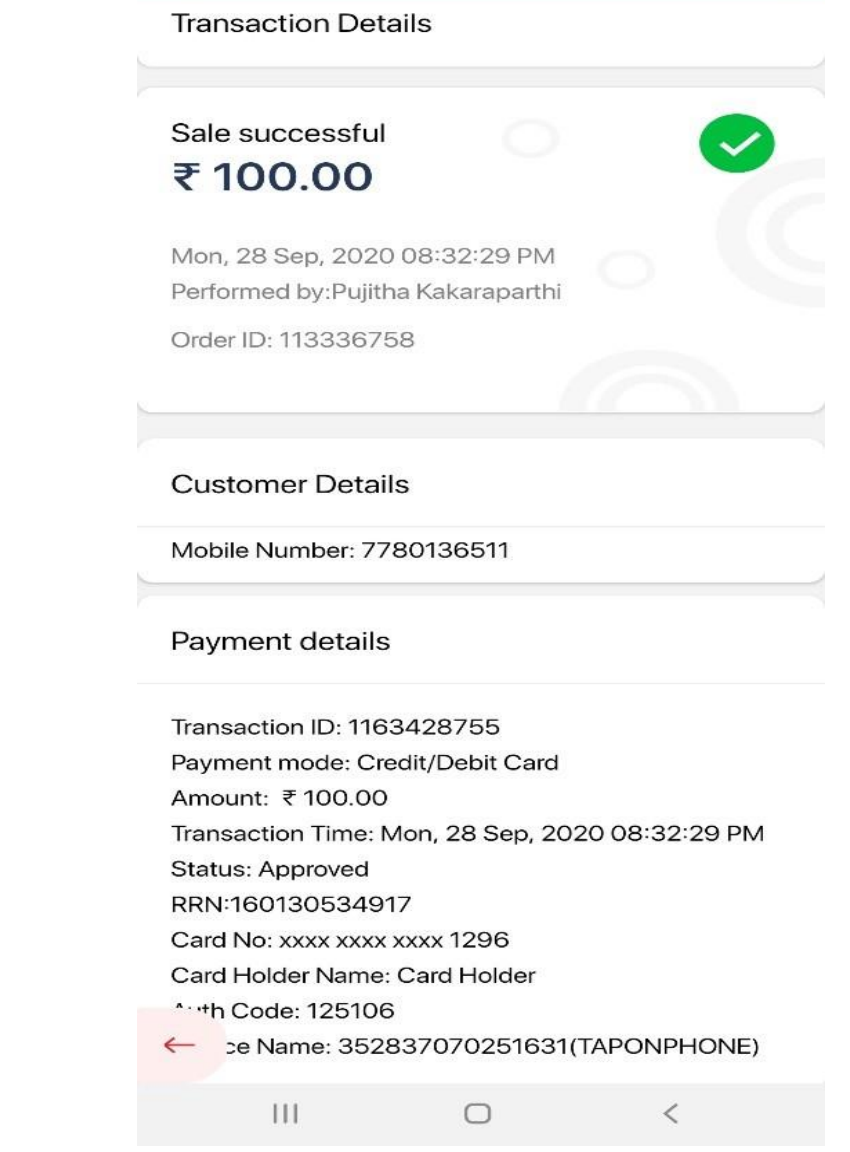

 $\widehat{\mathcal{R}}$  ,  $\lim_{n \to \infty}$  ,  $\lim_{n \to \infty}$ 

8:34  $\odot$   $\bullet$   $\ddot{\sim}$   $\cdot$ 

*Step 7 : Transaction response is shown. You can send a digital receipt to Customer*

### Versions & Updates

*Please make sure that you always have the latest Payswiff SET application on your Android device.*

- ✓ *If the Play store application on your device is set to automatic updates, the Payswiff SET application will update automatically when there is a new version.*
- ✓ *You can also manually check the current version of the Payswiff SET application Under Settings -> About*
- ✓ *If there is a new version, the application will prompt you to do a mandatory update or optional update of the application once you log in into the Mobile application.*
- ✓ *If it is a mandatory update you will have to update the application before using it.*
- ✓ *If it is an optional update, you can update the application at your convenient time.*
- ✓ *Tapping on update will automatically redirect you to the Play Store.*

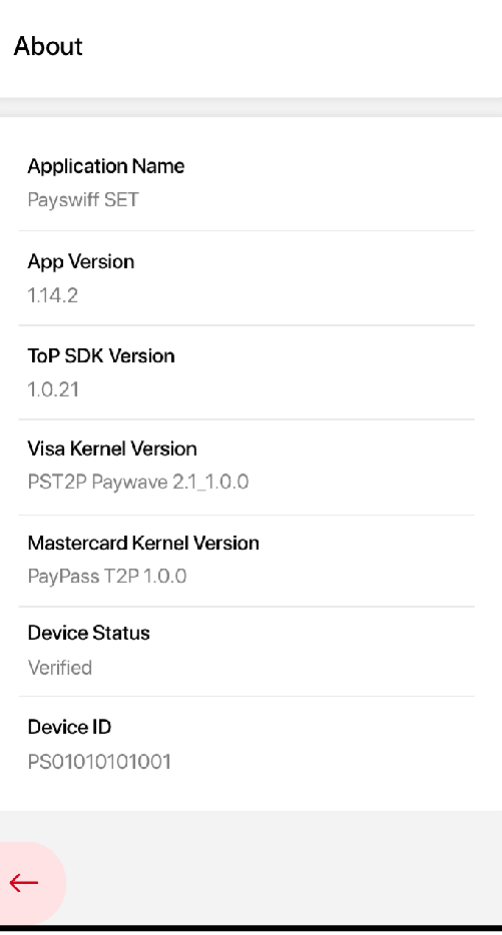

# S e c u r i t y

Users should take note of security measures listed below when using the application to prevent any security related issues.

- ✓ *Android OS versions 7 and above are compatible for Tap on phone.*
- ✓ *Rooted or tampered phones will not be allowed for performing Contactless transactions.*
- ✓ *Wherever possible, update your Android OS and use the latest version available.*
- ✓ *Download the application only from Play Store*
- ✓ *Always update the Payswiff SET application and use the latest version available.*
- ✓ *If you identify any unusual activity on your merchant account, please report to Customer support immediately.*
- ✓ *If for any reason the Android version has security issues, automatically the application stops working from accepting Tap on Phone transactions.*
- ✓ *No PIN entry is allowed*
- ✓ *Never share your Password*
- ✓ *If you enter the password wrongly 5 times, your account will be locked for 24 hours*

### **Thank You**

#### **Hyderabad (Registered Office)**

10th Floor, Vaishnavi, Cynosure, Telecom Nagar Extn., Gachibowli, Hyderabad, Telangana - 500032. | Phone: 040 -4713 6666

**Mumbai (Corporate Office)** #512 Palm Springs, Malad Link Road, Malad West - 400 064 Phone: 022-49471111

**Other Offices in India** Noida | Bangalore | Pune

**Our Global Presence** Singapore | Philippines | Russia | Kazakhstan Indonesia | Belarus | Romania

www.payswiff.com | info@payswiff.com